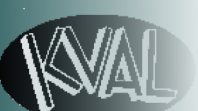

- 1. Verify the area of operation is clear and safe to process doors
- chines.
- 3. Verify that all E-Stop buttons are OUT and Gates are CLOSED.
- 4. Turn the **Electrical Disconnect** to the ON positions on each Electrical Cabinet in the production line.

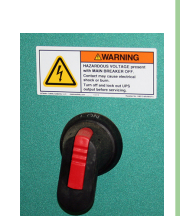

CONTROL CIRCUIT

**SAFETY FIRST** 

- 5. Turn the **Control Circuit Switch t**o the ON position. (Approximately 3 minute bootup)
- 6. Push the **Start Button.**
- 7. All Six Light Indicators Should be ON

*See reverse side for 6 Lights Description* 

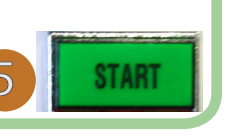

## Power-UP

## Load Door Job from KvalCam

- 1. Select the Libraries Tab at the upper left side of the screen
- 2. Select the Door Job Library Tab at the upper center screen
- 3. At the Door Job List double click the desired door job to go to the Door Job screen

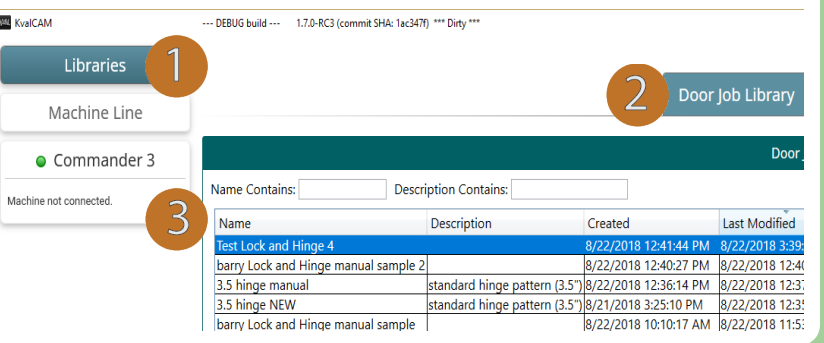

- → The Machine width adjusts to the door width.
- → The door is pulled (Auto-Feed, Call Door ) in from the previous machine.

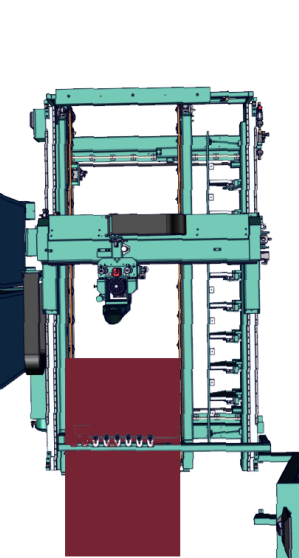

# Verify Door Job

## Add Doors to Queue

→ The Cutter Head will make the programmed cuts on the

→ Tool changing may occur during the cutting process. → After cutting is completed, the the door will unclamp. → Door is ready to be fed out of

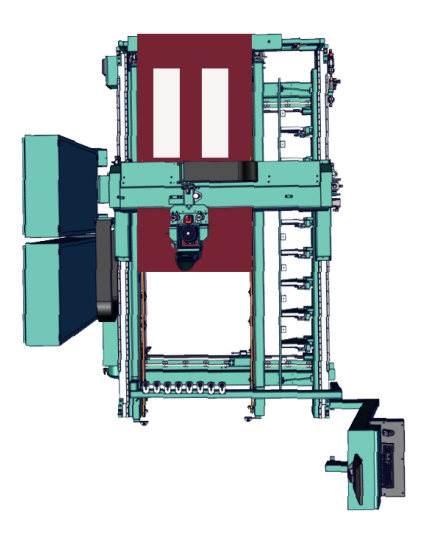

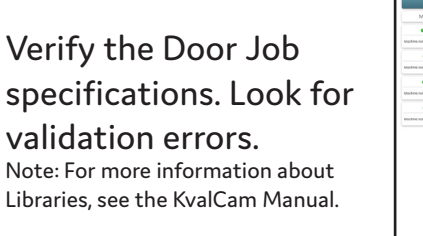

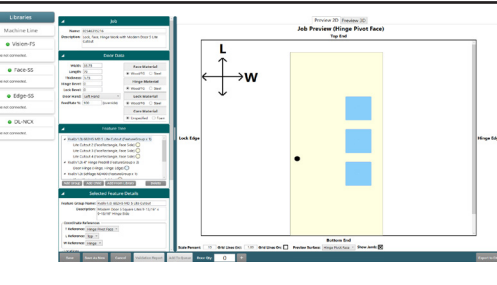

- 1. Enter the quantity of door to be processed in the Door Qty box at the bottom of the screen
- 2. Select the Add to Queue Button

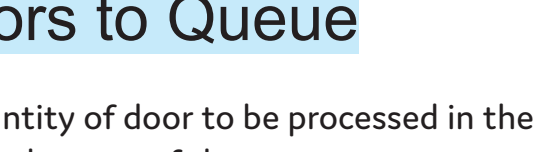

- 
- 

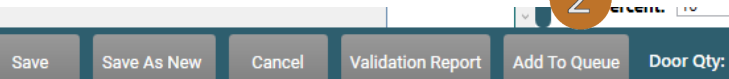

Never store the Tool Holder in the Motor overnight. Rust may occur. Store the Tool Holders at the Tool Holder Rack located at the end of

- the machine.
- torque values.
- -

Torque the collet to recommended values, See the Service Manual for

## Process a Door

Perform Preventative Maintenance on the machine. See the Service Manual for lubrication locations.

For detailed information about the DL-NCD, see the Operation Manual.

**Home** the machine and verify **Auto Feed** is selected at the **Machine Main Screen.**

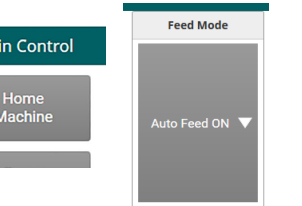

1. The machine width adjusts and the door is fed into the DL-NCD. 2. The door is positioned against the stop and the door is

clamped.

3. The machining process is started.

4. The door is fed out to the next machine.

### **Actions**

### **Actions**

→ Door Stop (s) are extended.  $\rightarrow$  The door is positioned. → The door is clamped to hold it

**→** (Opt) Door Probes measure parts of the door and the data is fed back to the PLC.

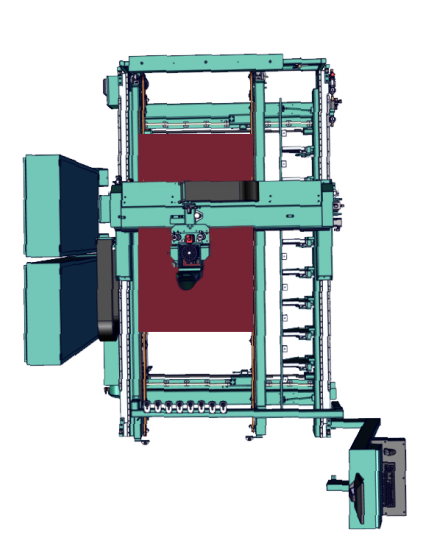

### **Actions**

- 
- 
- in position.
- 
- 
- door.
- 
- 
- the machine.
- 

# *Tips*

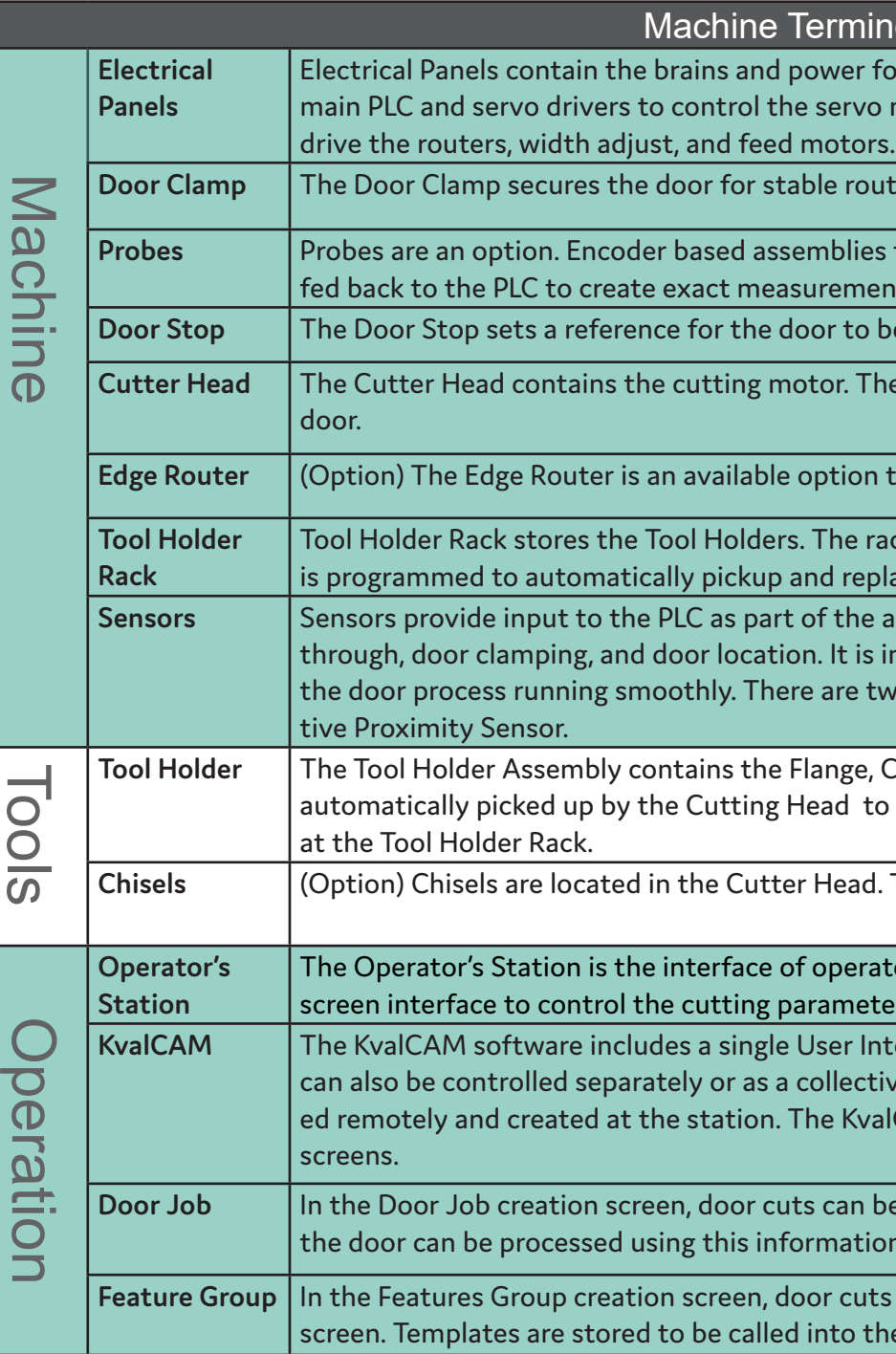

- Access to a broadband internet connection
- A computer running Windows
- Our remote support client

#### rminology

ver for the machine. The Main Electrical Panel contains the ervo motors. The High Frequency Panels contain the VFD's to

**Dournal** Conding Endrilling.

**Probes** Probes that measure door width ,length, or depth of a cut. Data is ements of the door.

r to be in the correct position for processing.

**Dr. The Head picks up a Tool Holder and cuts the face of the** 

tion to rout the edge of the door.

he rack is located at the end of the machine. The Cutting Head I replace the desired tool at the rack.

the automation of the door cutting process, including feed It is important to keep the sensors cleaned and aligned to keep are two classifications of sensors, Photo Electronic and Induc-

Inge, Collet, Collet Nut and the Cutting Tool. A Tool Holder is ad to perform the cutting process. The Tool Holders are stored

Head. The chisels square corners on the Lite Cut-Out.

perator to machine. It contains power controls and touch streen interface the door.

**Karl Interface to control the entire machine line. Each machine line.** llective. Door Jobs and Features from a library can be downloade KvalCAM interface uses tabbed navigation to jump to desired

can be created, the door parameters stored and machining of nation.

**Featura In the Featura Croop** Croups Cats Cuts can be created and verified by way of the Job Preview to the Door Job.

> Exit the KvalCAM program. On the Windows Screen, select the KVAL Service Icon

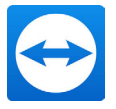

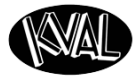

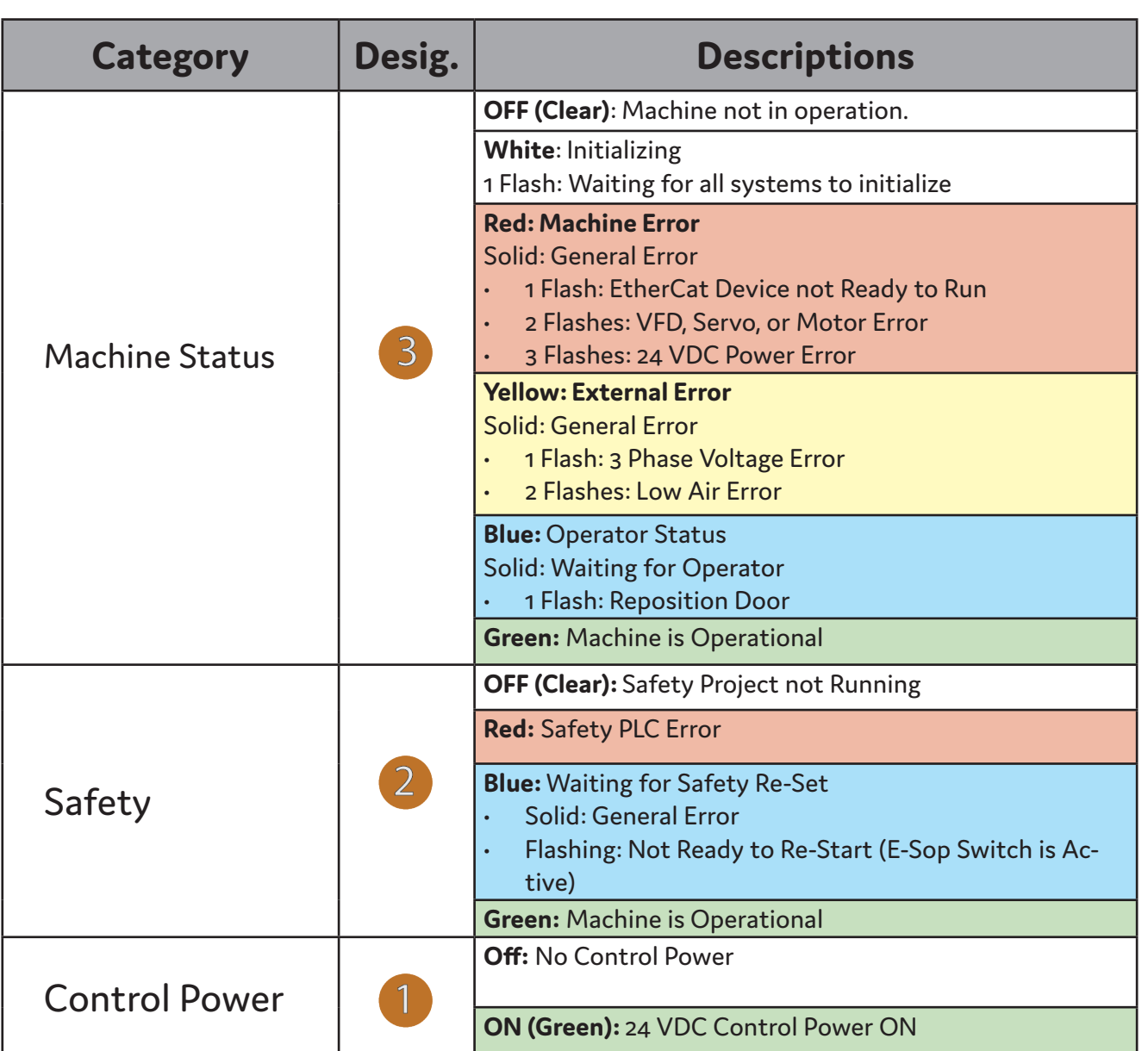

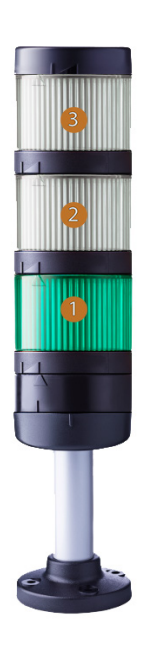

## About the Light Tower

High Voltage may cause *injury or death*. Troubleshooting checks must be performed by a *Qualified Electrical Technician.*

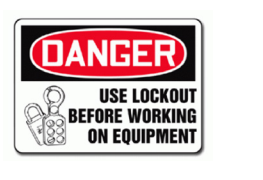

The Light Tower indicates the working status of the system. The Light Tower is mounted on top of the Electrical Boxes. Each light displays different colors and flashing codes to show the machine status.

The table below describes the different states of the Lght Tower.

### **Be Smart! Follow all Safety Precautions.**

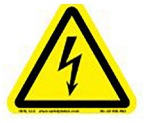

### **Remote Troubleshooting**

Kval's Support Team is able to work remotely with your maintenance staff or contractor to diagnose and troubleshoot machinery issues. To get started, please create a support ticket online. Call (800)- 553-5825 or start a support ticket Online https:// www.kvalinc.com/support.

#### **Tools Needed for machine hardware troubleshooting:**

- Access to a broadband internet connection
- An iPhone or Android smart-phone (We use Apple FaceTime or Google Duo for video)
- A DMM
- A standard toolset

#### **For machine software troubleshooting:**

#### **Allow Kval to Logon to the Machine**